e-Learning 受講画面操作説明書

(単位認定状況の確認方法)

2021年 09⽉ 版

e-Learning 受講開始までの手順は「e-Learning 受講手順書 (申込方法・決済方法) 」を ご確認ください。

※ **視聴がうまくできない場合は、9ページをご確認ください。**

# $\overline{\mathbf{1}}$  コンテンツ視聴方法

「コンテンツ視聴」を選択すると、お申込み済みのコンテンツ一覧が表示されますので、 視聴希望のコンテンツをクリックします。

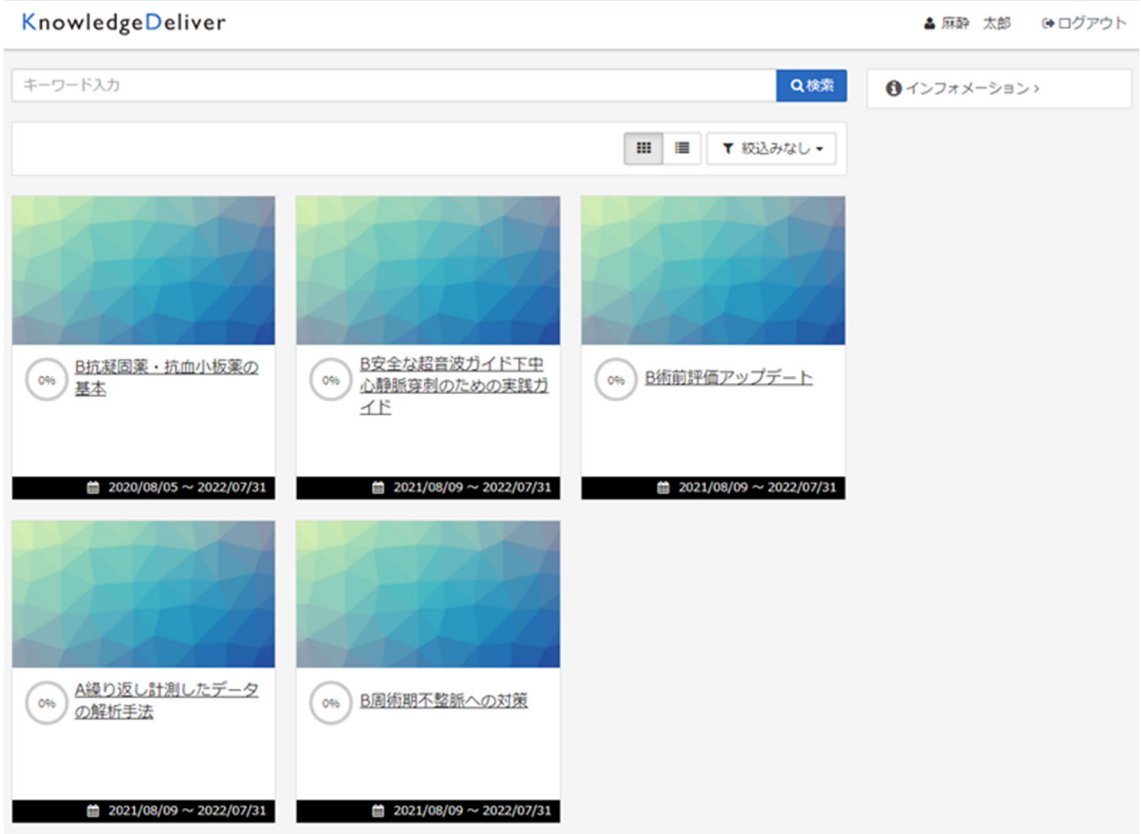

「テキスト」を選択すると「受講開始」ボタンが表示されます。 こちらをクリックすると、動画が再⽣されます。

(動画再⽣まで数⼗秒ほど時間がかかることがあります。)

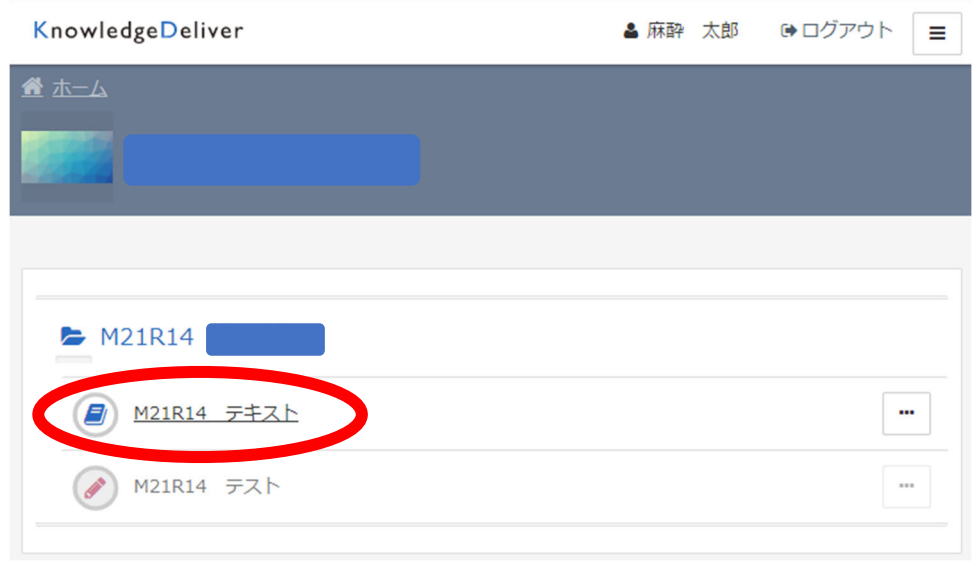

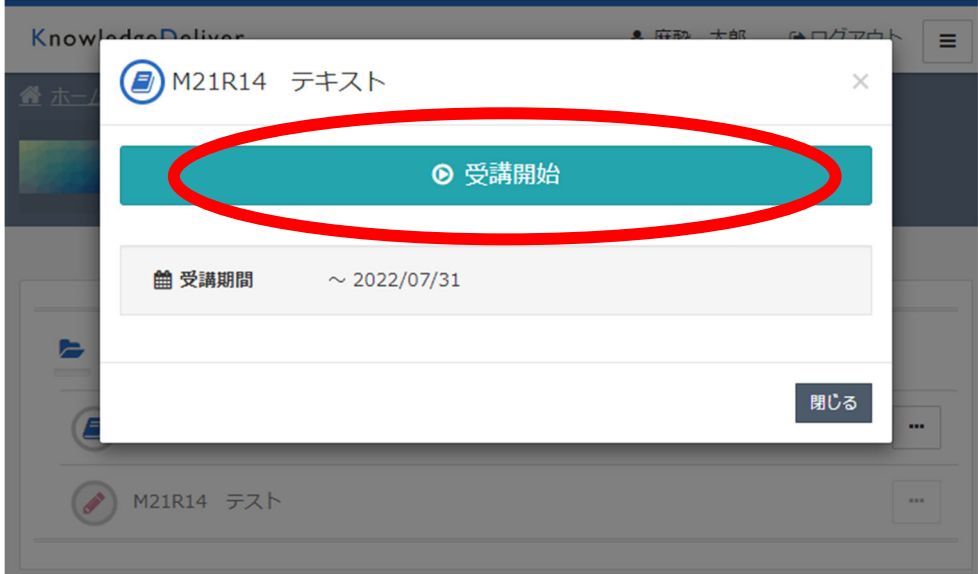

#### **動画再⽣時の注意点**

倍速再生・早送り・早見機能の使用は視聴されたこととみなされません。 この場合、その後のテストで合格点を取得しても単位付与となりません。

## ■視聴を中断する場合

視聴途中で⼀旦受講を中断する場合は、画⾯左下の「中断」ボタンをクリックします。 ※但し、受講再開後は初めからの再⽣となります。

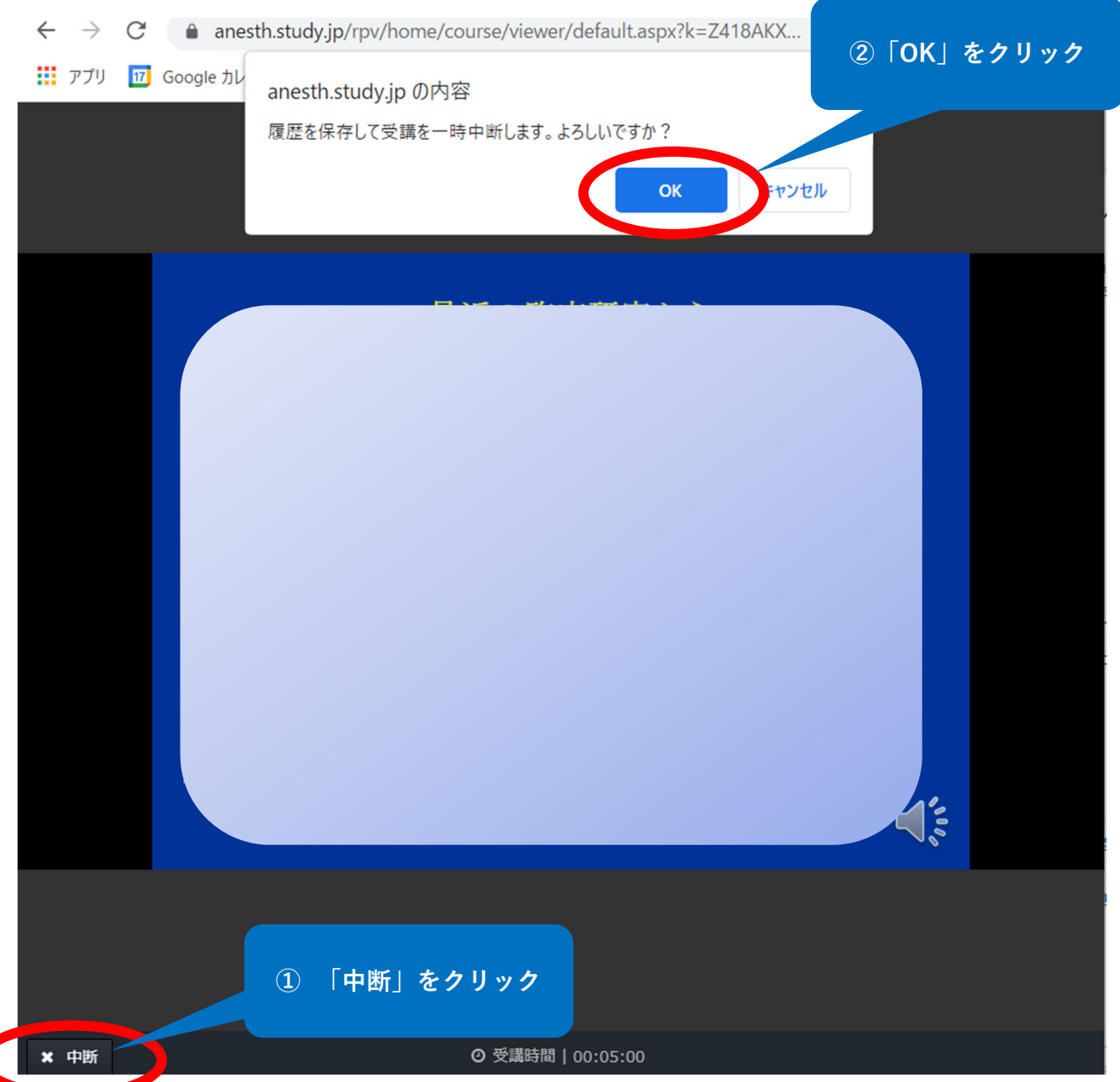

#### **■視聴を終えたら**

最初から最後まで、早送り、倍速再⽣をせずに視聴すると、画⾯右下に「終了」ボタンが 表⽰されますので、こちらをクリックします。

※この「終了」ボタンを押しませんと、全視聴されたこととみなされませんので、閉じる ボタンなど別の方法で終了しないようご注意ください。なお、「終了」ボタンが表示され るまでタイムラグがありますので、視聴後はそのままの画⾯でしばらくお待ちください。

視聴完了(「終了」ボタンを押した)後、テストを受けることが可能となります。 単位認定は、動画を視聴しただけでは付与されません。テストの合格をもって単位が付与 されます。

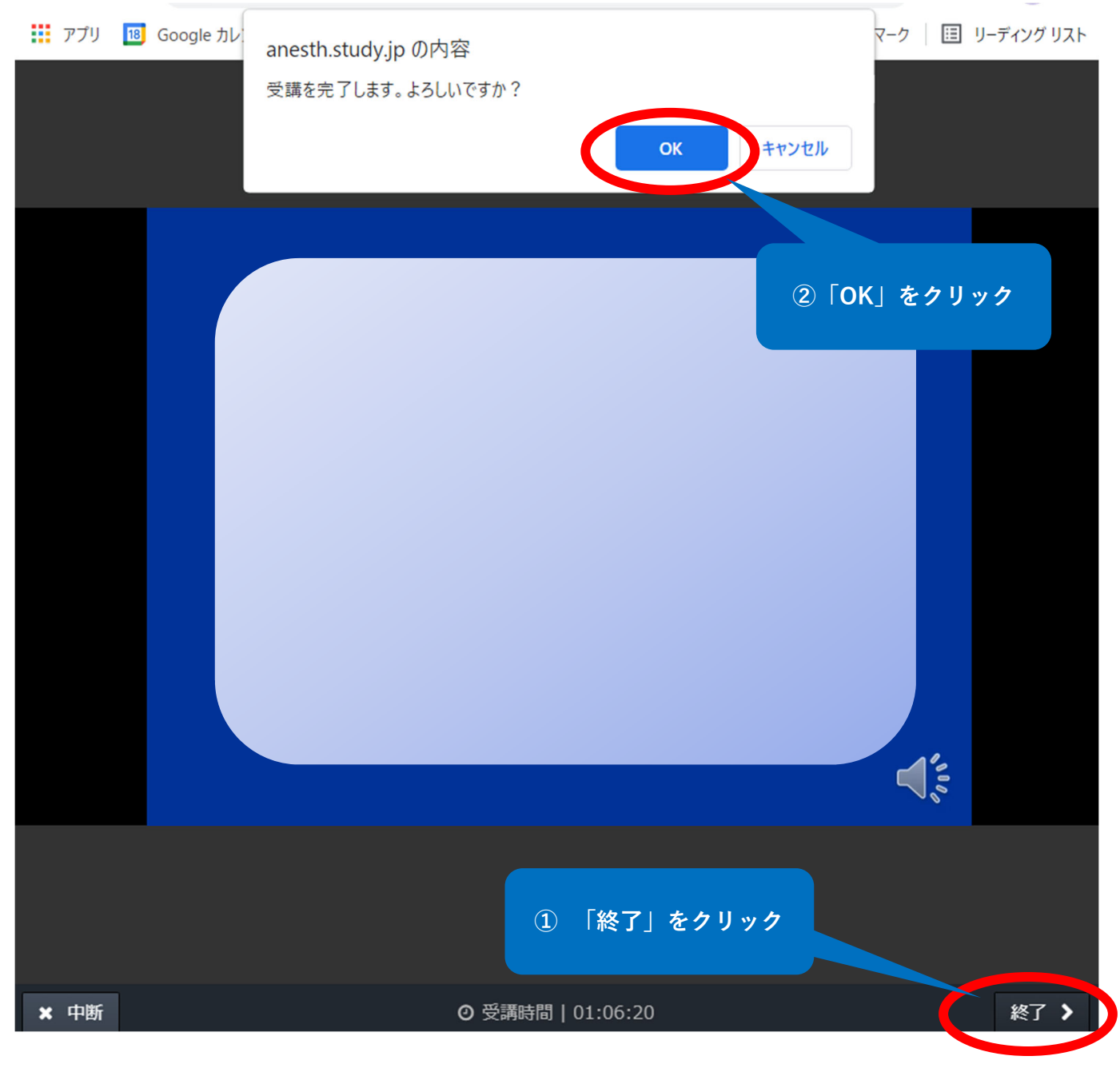

# **2 テスト(動画視聴後)**

「テスト」を選択すると「受講開始」ボタンが表⽰されます。 こちらをクリックすると、テストが開始されます。

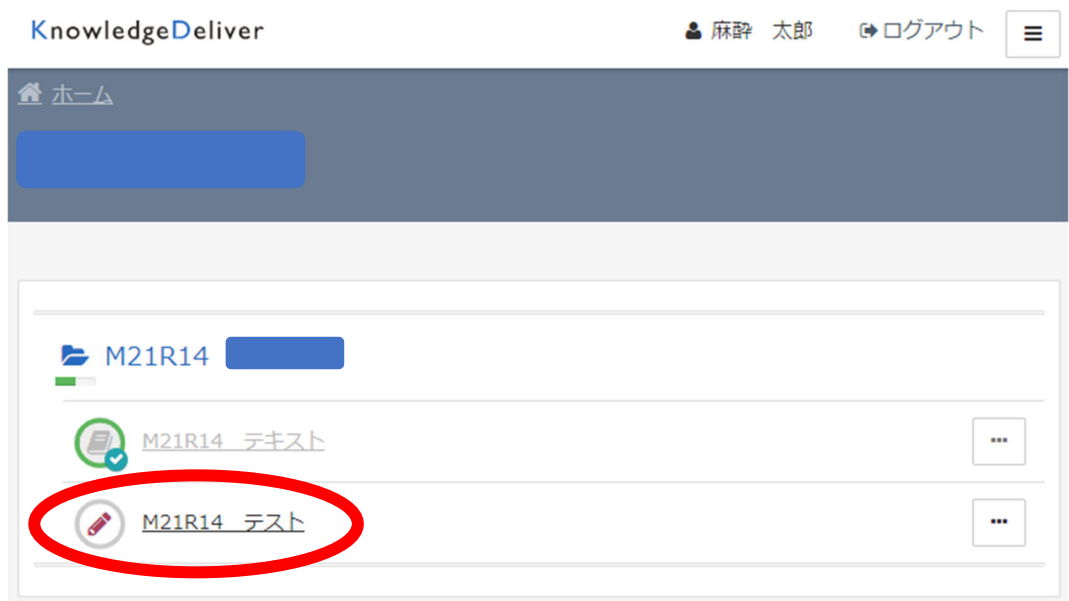

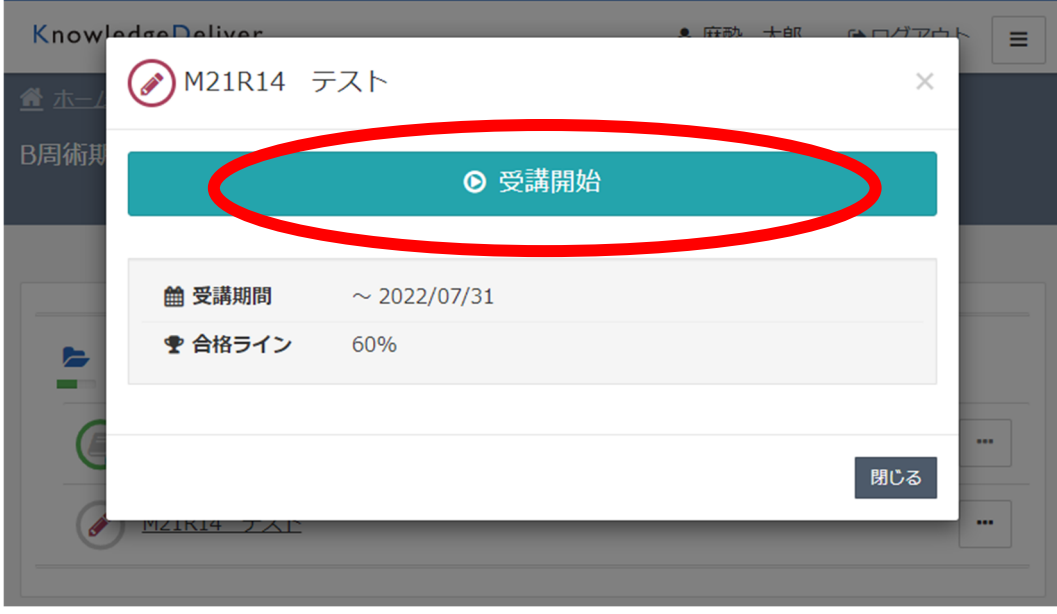

全ての問題について「○」「×」で解答してください。

### 「次へ」ボタンをクリックし、次の問題に進みます。

![](_page_5_Figure_1.jpeg)

### 解答内容を確認し、よろしければ「終了」ボタンをクリックします。

![](_page_5_Picture_37.jpeg)

※ここで表示される合否は「テスト」の合否であり、単位が認定されるということでは ありません。講義を最後まで全視聴し、テストに合格した場合にのみ単位付与されます。

**● M21R14 テスト** 

 $\times$ 

![](_page_6_Picture_23.jpeg)

![](_page_6_Picture_24.jpeg)

閉じる

### **3 単位認定状況の確認⽅法**

単位認定状況はマイページ「プロフィール」メニューの「e-Learning受講履歴照会」から のみご確認いただけます。

**e-Learning受講から単位認定状況を確認できるまで数⽇〜最⼤10⽇程要します。**

マイページ → https://nsas.anesth.or.jp/JSA\_LOGIN.aspx

![](_page_7_Picture_4.jpeg)

### 「合否」欄に結果が表⽰されます。(単位数も確認できます。)

![](_page_7_Picture_59.jpeg)

### **4 視聴がうまくできない場合**

お使いのブラウザの設定について下記をご確認ください。

#### **Microsoft edge (Windows)**

■ Microsoft edge「設定」の確認

・キャッシュクリアをする

※参考:https://support.lenovo.com/jp/ja/solutions/ht104030

#### **Chrome(Windows)**

■ Chrome「設定」の確認

・キャッシュクリアをする

Chrome の詳細>設定 より「詳細設定」を選択、「プライバシー」より「閲覧履歴データ の消去」を選択後、「データを消去」を選択し、現象が改善されるかご確認ください。 ※参考:https://support.google.com/chrome/answer/2392709

### **Firefox(Windows)**

■ Firefox「設定」の確認

・キャッシュクリアをする

(1) Firefox でメニューから「オプション」を選択します。

(2) プライバシーとセキュリティ パネルを選択します。

(3) 「Cookie とサイトデータ」項⽬内の「データを消去...」 をクリックします。

(4) 「Cookie とサイトデータ」の前にあるチェックマークを外します。

(5) 「キャッシュされたウェブページ」のチェックをオンにして、消去 ボタンをクリック します。

### Safari (MacOS)

■Safari「設定」の確認

・キャッシュクリアをする

Safari の「履歴」より「履歴とWeb サイトデータを消去」を選択、ポップアップメニュ ーをクリックしてから、「すべて」もしくは「過去にeラーニングを閲覧した事のある日を 含む期間」を選択して削除し、現象が改善されるかご確認ください。 ※参考:https://support.apple.com/ja-jp/guide/safari/sfri47acf5d6/mac